# *EasyDent Newsflash*

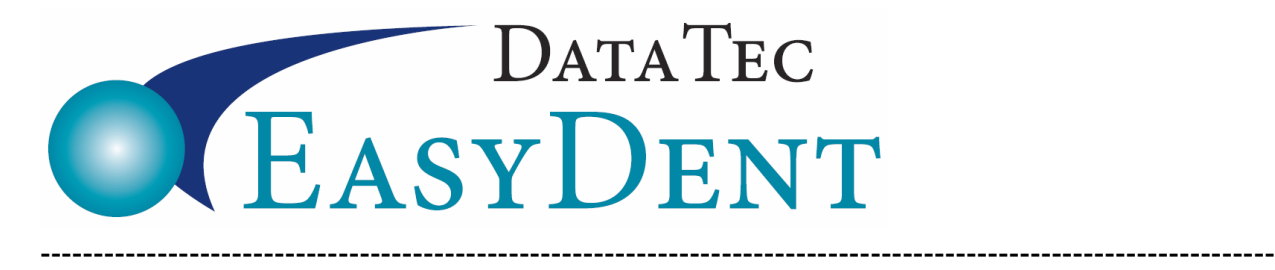

Nov. 2018

Dear Doctors & Staff,

### **CDT 2019 Codes**

The latest EasyDent **internet updates** include the **CDT 2019 codes**. Once you install the latest updates, go to **[www.ezdent.com](http://www.ezdent.com/)** select the top **Support** tab, then the "**Technical Notes**" button. **Technical Note #37** contains the details on how to update your fee schedules with the 2019 codes. If needed give us a call; we are **happy** to help.

### **Enhancements**

#### **Employee Time Clock**

The Employee Time Clock time override screen has been simplified.

#### **Posting**

The posting screen has **additional Adjustment Entry fields** allowing you to post two adjustments at the same time. This can help with more complicated insurance payment/adjustment combinations.

#### **Reports**

The Monthly Report "**Accts Receivable Posted by Dentist**" has been enhanced with buttons to let you **view/print detailed lists** of patients with Credit and/or Positive balances. You can also click on the detailed list by patient and display the patient's ledger.

A new schedule report which lets you get a list of **future appointments by** any specified **service codes**. From **Scheduling** select the top toolbar "**Print**" option then "**Find Appts by Service**".

The Schedule Telephone List has a new **Format #13** that is like format #6 with the addition of the patient's age and account balance.

A new report lets you view **Credit Card payment details** along with **subtotals** by the **date**. From the Reports Menu select, Monthly Reports, then click the new button labeled "**Credit Card Payments Detail**".

# *EasyDent Newsflash*

#### **Schedule**

You can now launch the **Ortho Picture Layout** screen directly from the schedule by **clicking on the patient's name** entry, next select "**AddOptions**" and then "**Ortho Pic Layout**".

#### **Insurance**

You can update the patient's insurance screen information while being on the **NPI Electronic Primary Claims** submission screen. First, click on the Account Number you wish to edit and then click the new "**Update Patient's Insurance Info**" button.

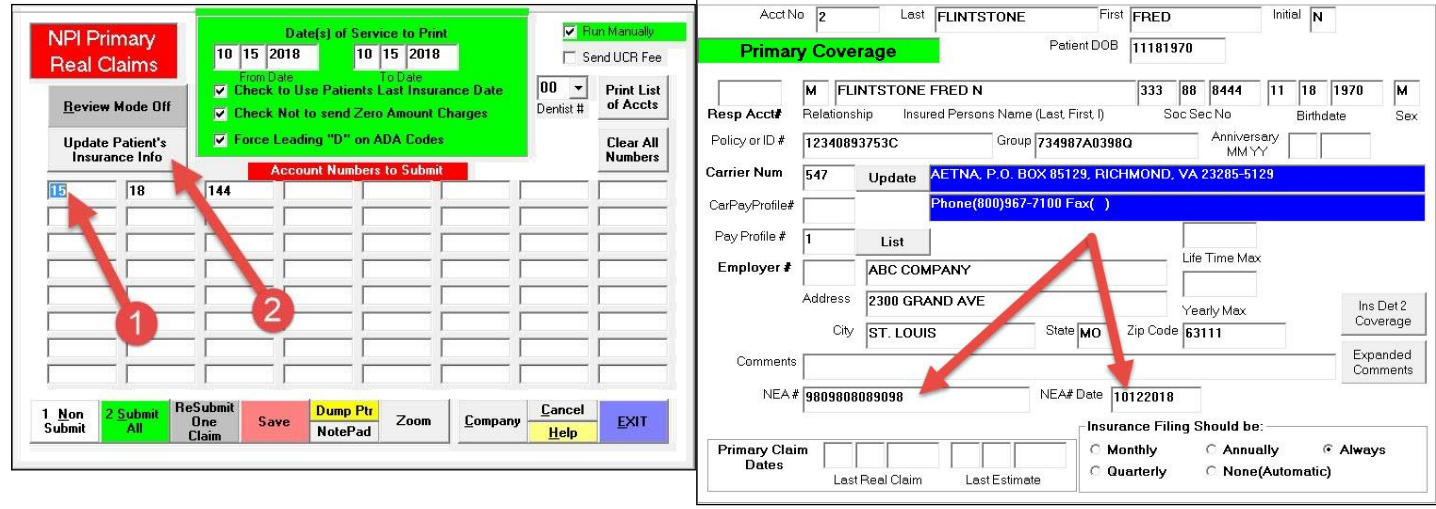

You can edit the Insurance Info, including the new **NEA#** and **NEA Date** fields!

For both electronic and paper claims, you can include **NEA numbers** (typically supplied by **Fast Attach**) by placing them on the **Patient's Insurance screen** into the **NEA# Field.**

Additionally, you will need to place the date of the NEA# in the NEA Date field. These numbers will then automatically pass along with any claims that are sent within a one week date range of the NEA Date field value.

Cordially,

*Peter Goodall*

*and all Your EasyDent Staff* 

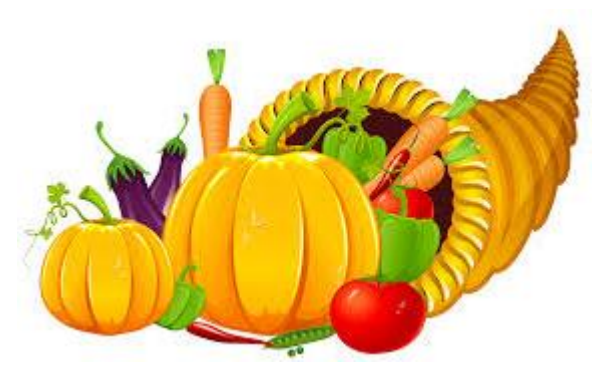